# **"Фартук" на кухню**

## **Простой "фартук"**

Чтобы создать простой фартук:

1. выделите поверхность, выложите плитку «фартука»;

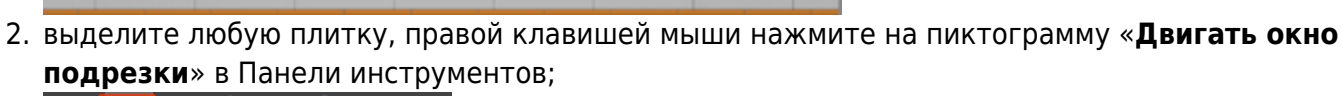

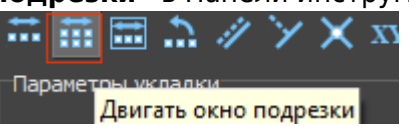

3. откроется диалоговое окно, в поле **Y** (движение по вертикали) укажите расстояние от нижнего края нижней плитки до пола, нажмите **ОК** для подтверждения операции;

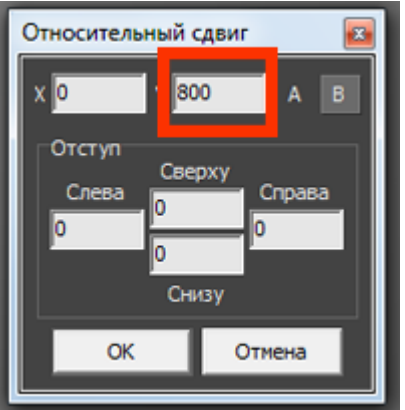

4. уложенная плитка окажется в нужном положении:

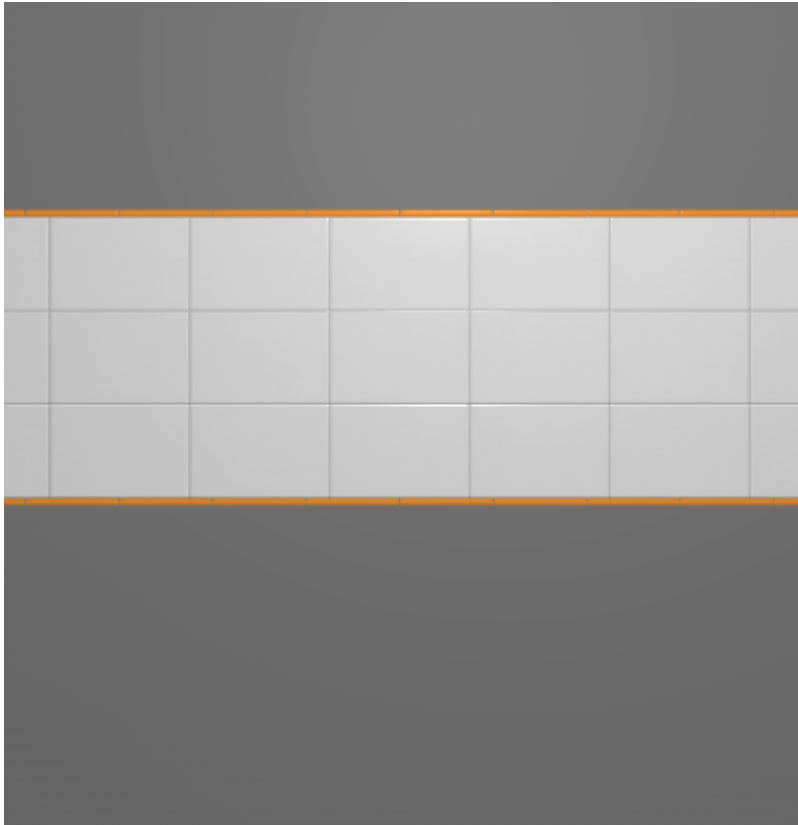

Простой фартук готов.

## **"Фартук" сложной формы**

«Фартук» сложной формы можно создать несколькими способами с помощью инструментов «Область» или «Врезка».

В данном примере рассмотрено создание фартука с помощью области. Врезка создаётся аналогично через «Объекты» → «Врезка» → «Произвольная».

### **"Фартук" под вытяжку**

Чтобы создать «фартук» под вытяжку:

1. выделите поверхность, выложите плитку «фартука»;

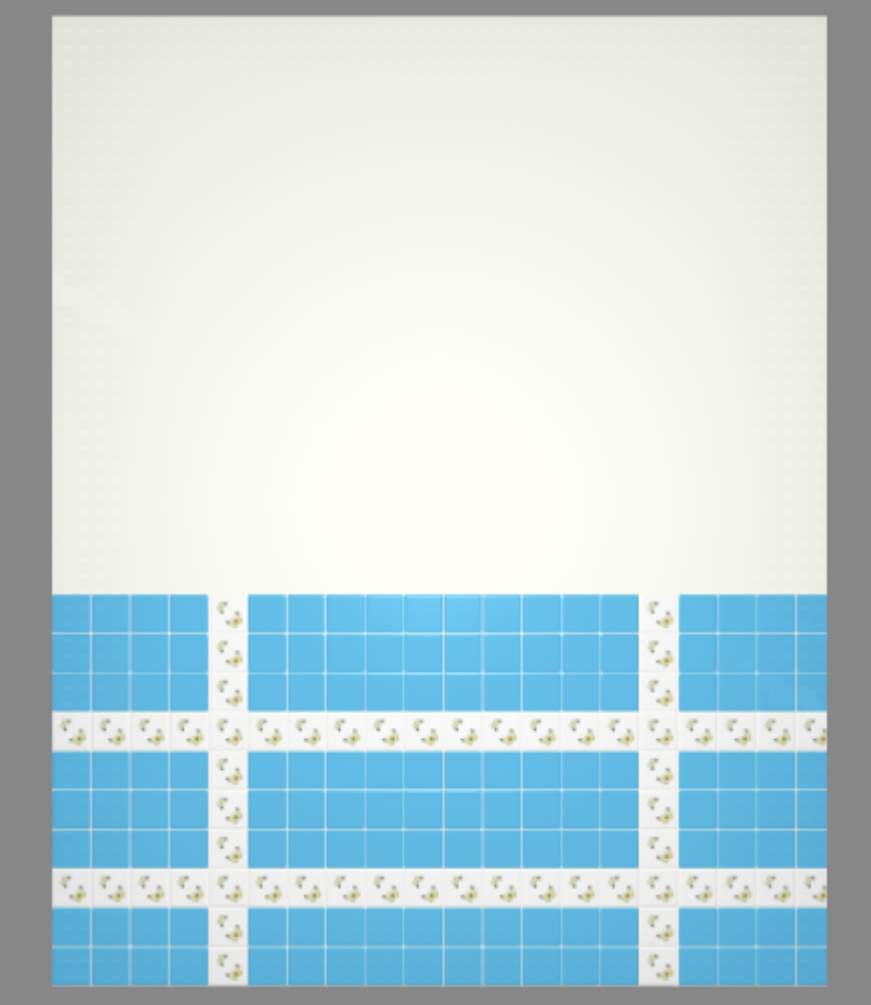

2. выделите любую плитку, правой клавишей мыши нажмите на пиктограмму «**Двигать окно подрезки**» в Панели инструментов;

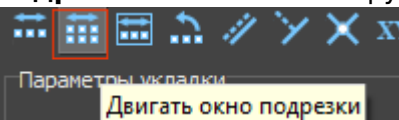

3. откроется диалоговое окно, в поле **Y** (движение по вертикали) укажите расстояние от нижнего края нижней плитки до пола, нажмите **ОК** для подтверждения операции;

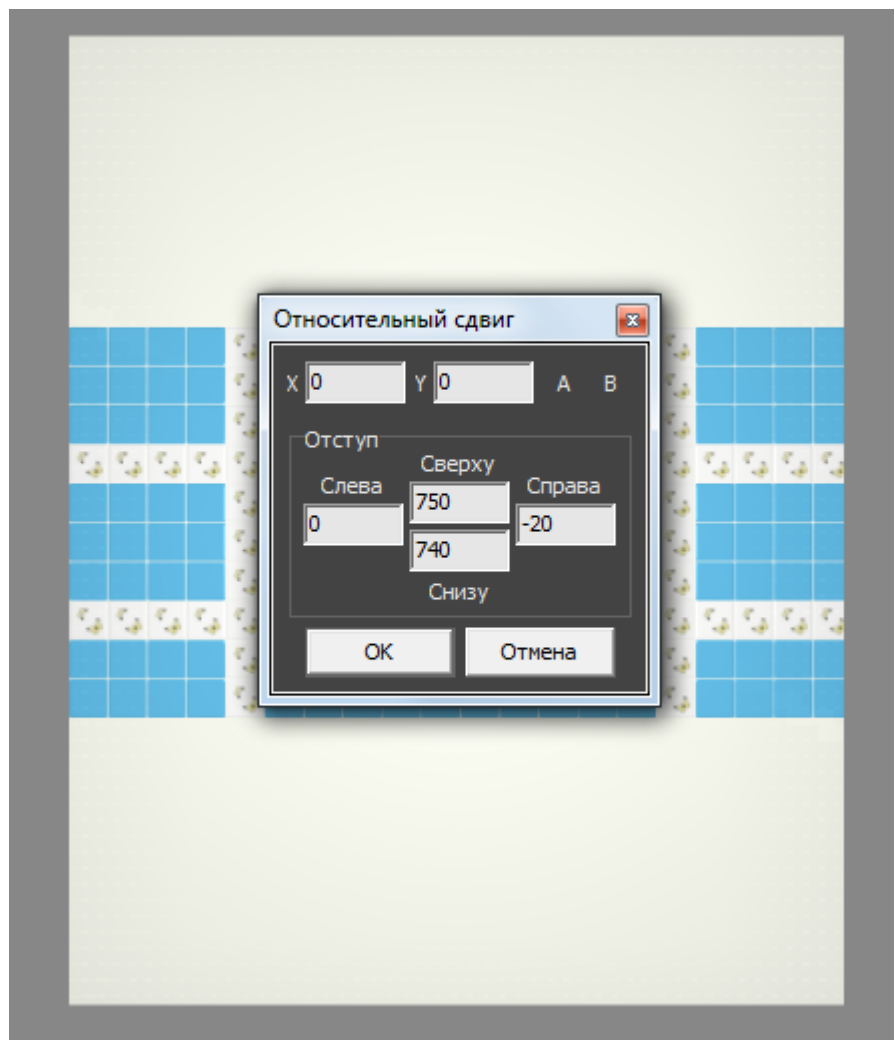

- 4. уложенная плитка окажется в нужном положении;
- 5. зажмите клавишу **Shift** на клавиатуре и выделите те плитки, которые нужно преобразовать во врезки:

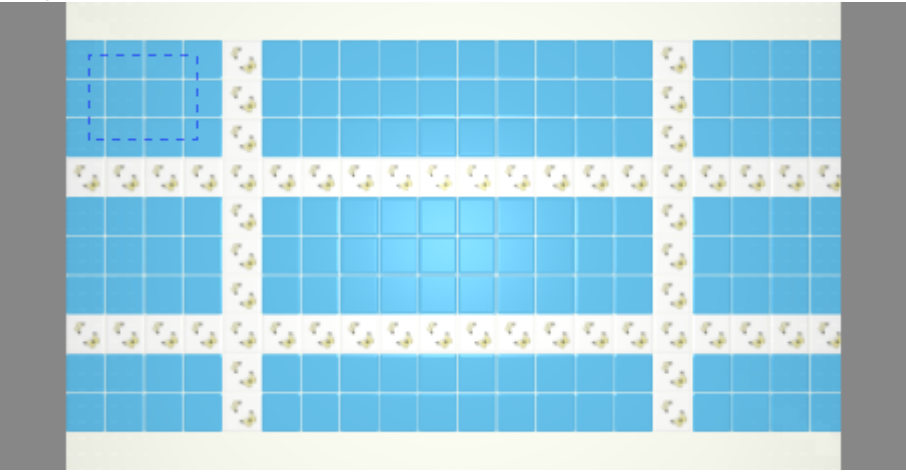

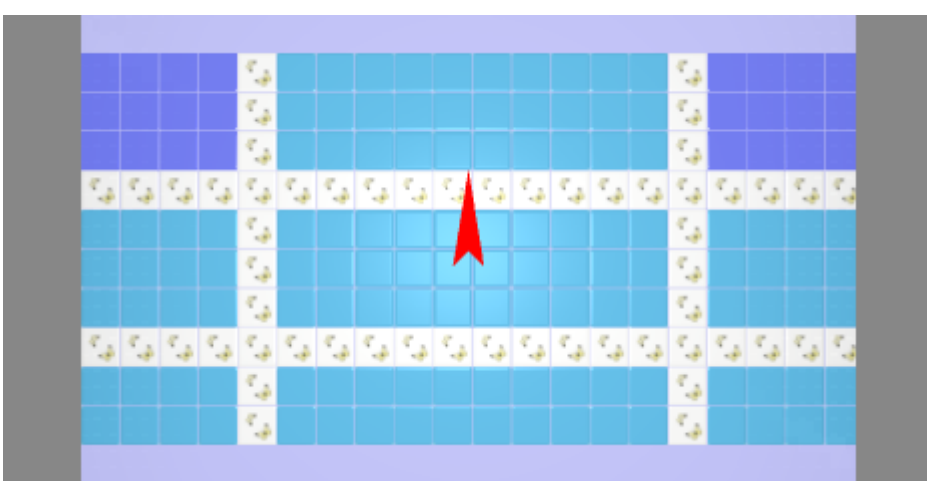

6. в Главном меню выберите «**Объекты**»→ «**Врезка**» → «**Пустая из плиток**»:

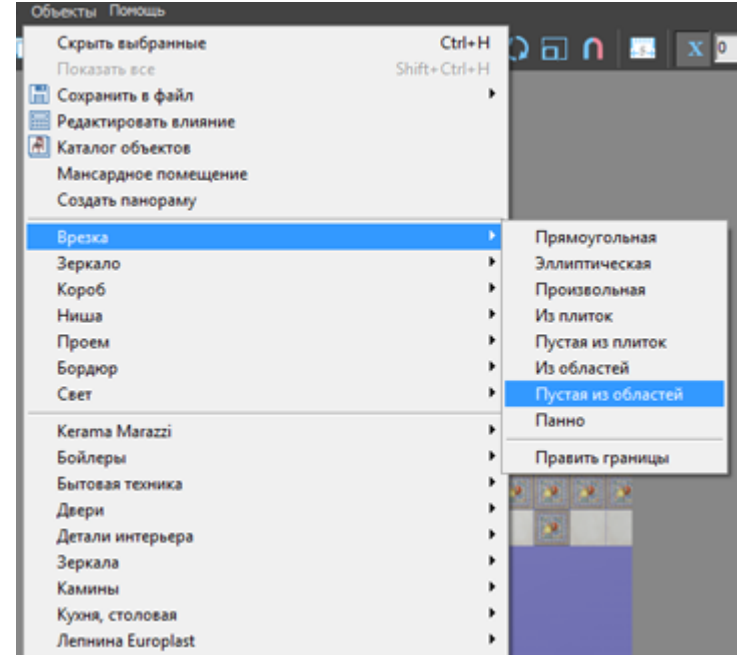

7. выберите цвет врезки в диалоговом окне, нажмите «**ОК**»:

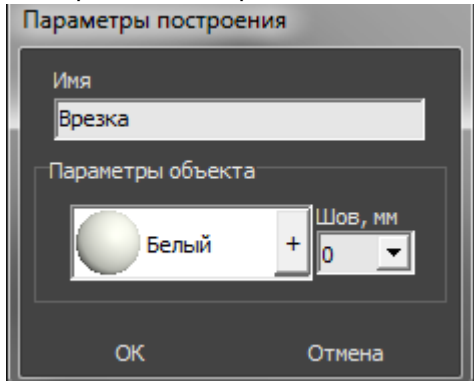

8. результат:

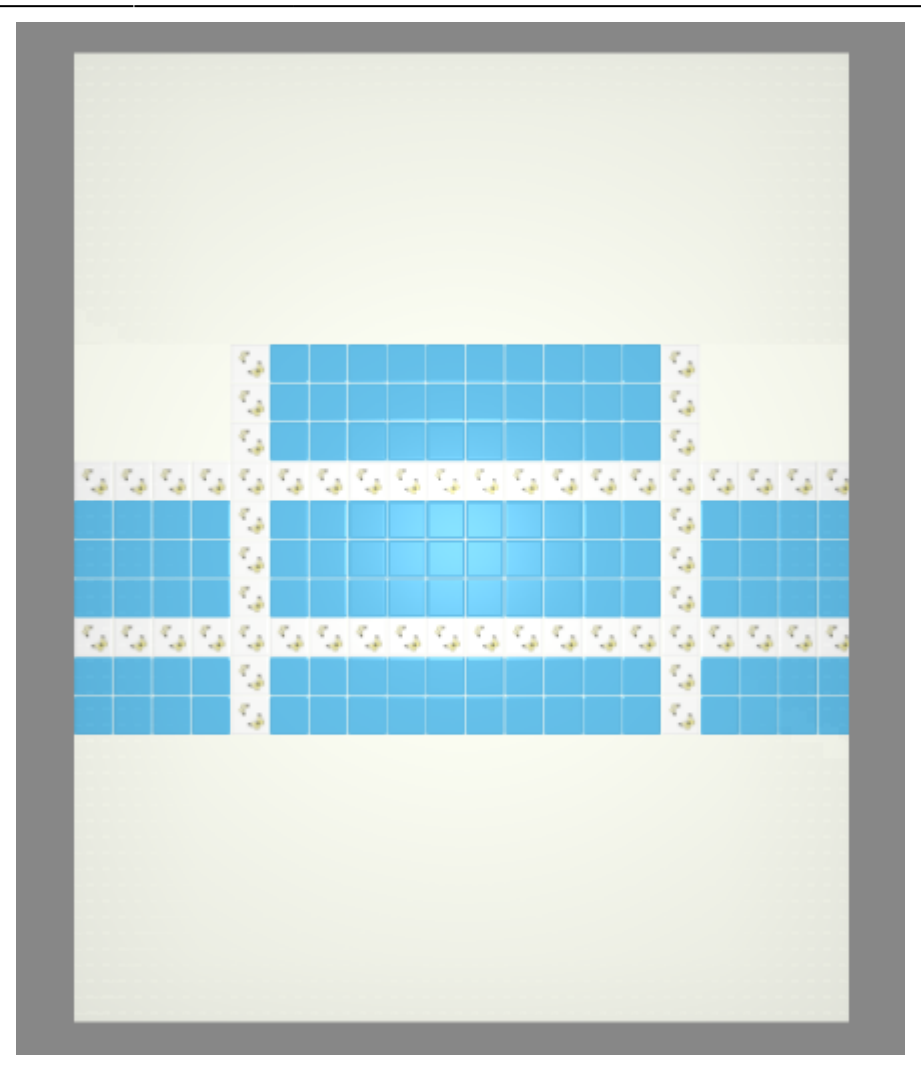

Для большей реалистичности изображения можно изменить цвета затирки (поверхностей) врезки и стены.

#### ● **Чтобы изменить цвет затирки врезки**:

- 1. выделите врезку;
- 2. кликните по ней ней правой клавишей мыши, выберите «**Свойства**» в контекстном меню;
- 3. в диалоговом окне в поле «**Материал**» нажмите на «**+**», выберите цвет из «**Библиотеки материалов**», поставьте галочку «**Показывать**»:

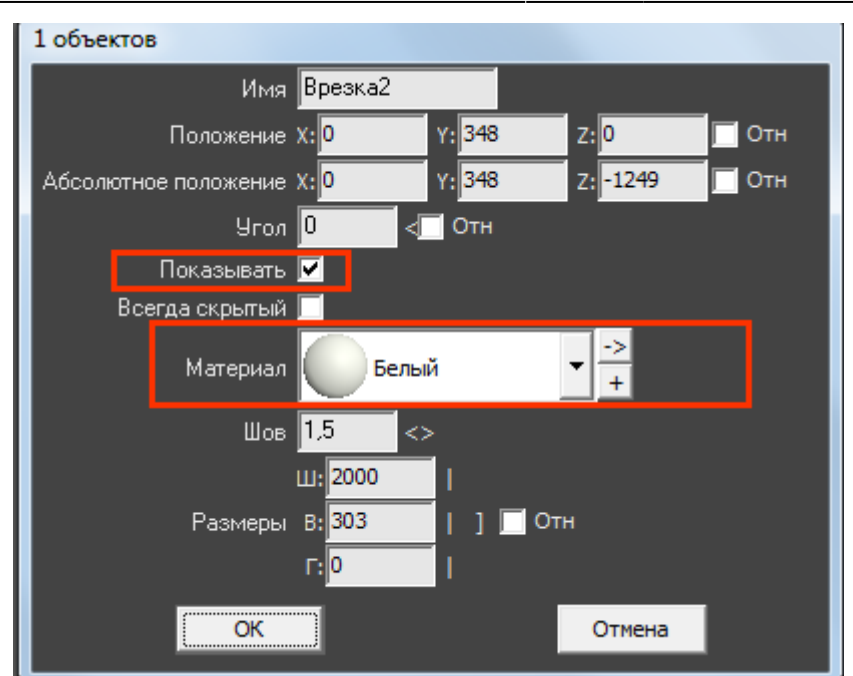

- 4. нажмите «**ОК**», чтобы сохранить изменения.
- **Чтобы изменить цвет затирки поверхности**:
	- 1. выделите поверхность;
	- 2. кликните по ней ней правой клавишей мыши, выберите «**Свойства**» в контекстном меню;
	- 3. в диалоговом окне в поле «**Материал**» нажмите на «**+**», выберите цвет из «**Библиотеки материалов**», поставьте галочку «**Непрозрачный**»:

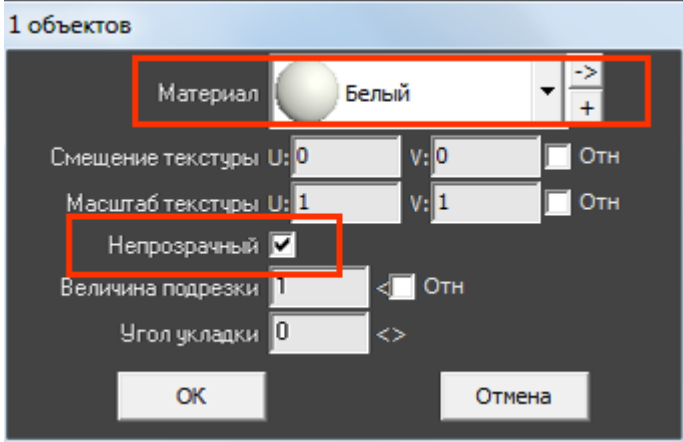

- 4. нажмите «**ОК**», чтобы сохранить изменения.
- Результат:

Last update: 2020/09/28 22:37

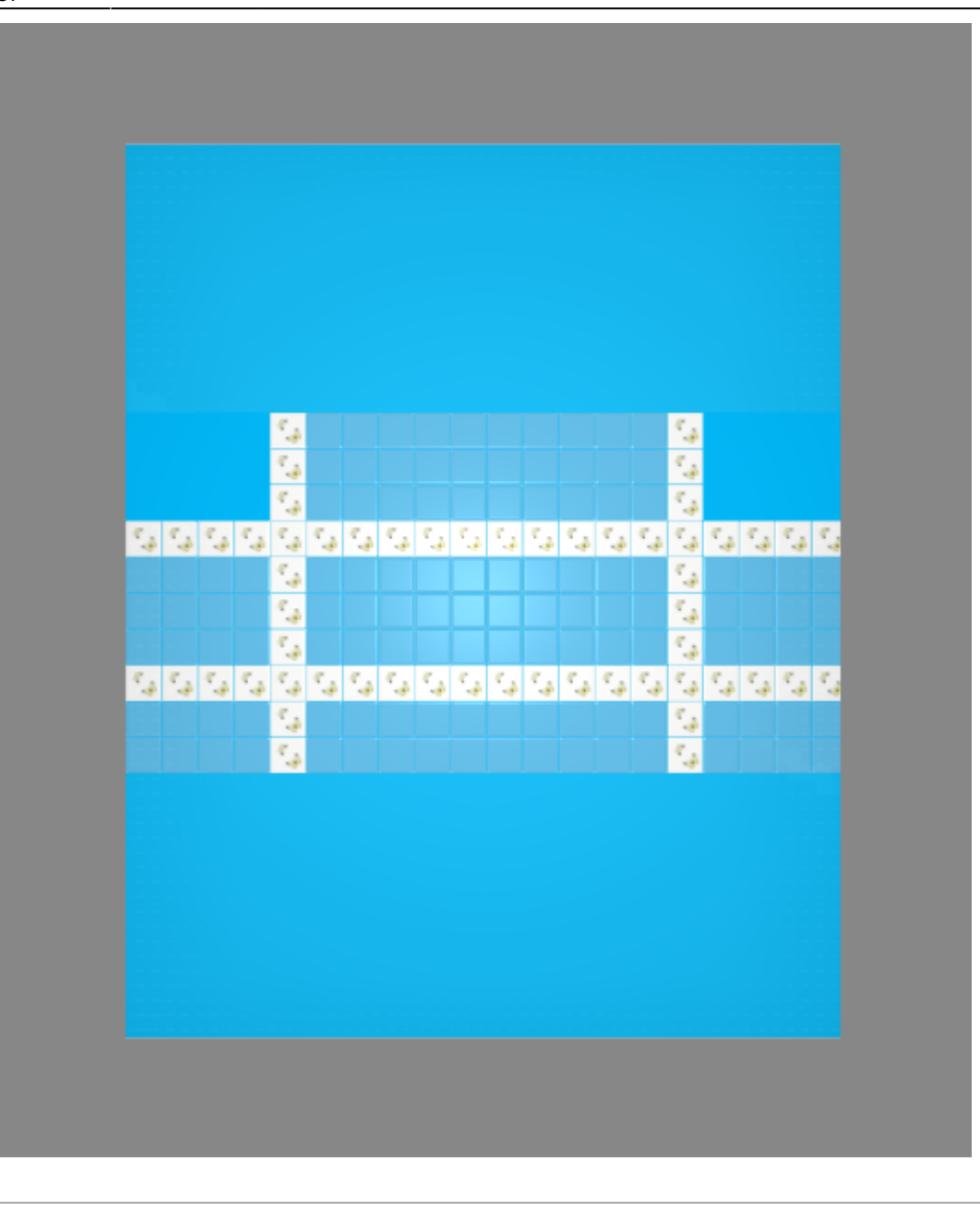

### **[Предыдущая статья](http://3d.kerama-marazzi.com/doku.php?id=student:движение_ряда_подрезки_всей_укладки) [Следующая статья](http://3d.kerama-marazzi.com/doku.php?id=student:объекты)**

#### В Руководстве пользователя:

- ["Фартук" на кухню](http://3d.kerama-marazzi.com/doku.php?id=putting:укладка_от_столешницы)
- [Области](http://3d.kerama-marazzi.com/doku.php?id=putting:области)
- [Движение укладки плитки](http://3d.kerama-marazzi.com/doku.php?id=putting:движение_укладки)

From: <http://3d.kerama-marazzi.com/> - **KERAMA MARAZZI 3D**

Permanent link:

**[http://3d.kerama-marazzi.com/doku.php?id=student:%D1%84%D0%B0%D1%80%D1%82%D1%83%D0%BA](http://3d.kerama-marazzi.com/doku.php?id=student:фартук)**

Last update: **2020/09/28 22:37**

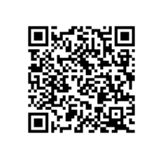